# **Introduzione**

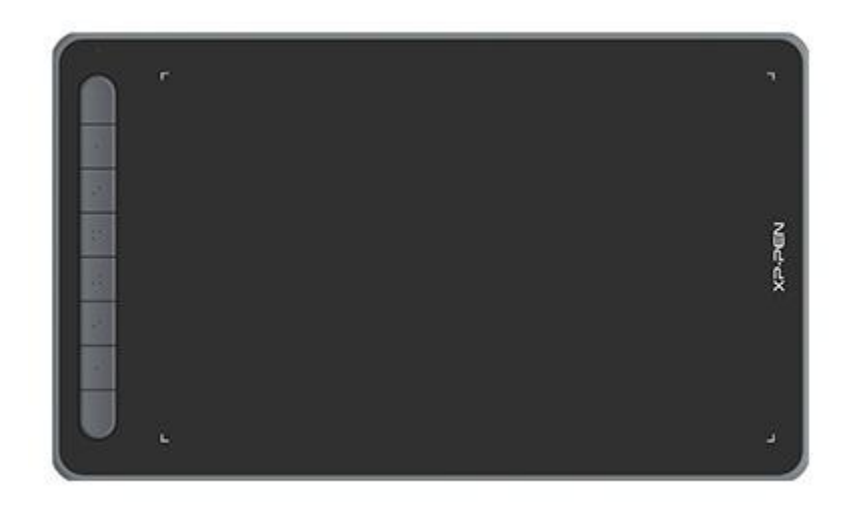

Grazie per aver scelto la tavoletta grafica XPPen Serie Deco. Questo manuale utente è progettato appositamente per fornire dettagli sulle funzioni e sulle caratteristiche del prodotto. Si prega di leggere questo manuale prima di utilizzare il prodotto per garantirne un uso sicuro e corretto.

Per ragioni legate agli ultimi miglioramenti del prodotto, il contenuto potrebbe differire dal prodotto finale ed è soggetto a modifiche senza preavviso.

Nota: le immagini contenute nel manuale utente sono solo di riferimento. Il manuale utente fornito con il dispositivo può variare a seconda del modello.

![](_page_0_Figure_5.jpeg)

# **Panoramica del prodotto**

1. Foro per cordino

2. Tasto di accensione

- 3. Porta USB-C
- 4. Tasti di scelta rapida
- 5. Indicatore luminoso 1
	- a. Lampeggiante: la penna è nell'area di lavoro ma non tocca la tavoletta grafica.
	- b. Acceso: la penna tocca l'area di lavoro.
	- c. Spento: la penna non è nell'area di lavoro.
- 6. Indicatore luminoso 2

Stato blu

- a. Lampeggia lentamente: nessuna connessione Bluetooth
- b. Lampeggia velocemente: associazione Bluetooth in sospeso (tenere premuto il tasto di scelta rapida in alto a sinistra per 3 secondi per accedere allo stato di associazione)
- c. Acceso: connessione Bluetooth riuscita

Stato rosso:

- a. Lampeggia: batteria scarica  $(\leq 20\%)$
- b. Acceso: in ricarica
- c. Spento: completamente carico

Il dispositivo è nello stato viola quando gli indicatori luminosi blu e rosso sono accesi.

7. Area di lavoro

**\*** Le immagini e l'elenco sono solo a scopo illustrativo. Si prega di fare riferimento al prodotto reale.

# **Incluso con il prodotto**

Tavoletta Grafica Penna Pennini Estrattore del pennino Cavo USB Adattatore OTG\*2 Ricevitore Bluetooth (solo per modelli wireless)

\* Le immagini sono solo a scopo illustrativo. Si prega di fare riferimento al prodotto reale.

# **Connessione**

È possibile collegare il dispositivo al computer con i seguenti metodi.

1. Connessione via cavo

Dopo aver collegato la tavoletta grafica al computer, verificare di poter utilizzare la penna per controllare il cursore.

![](_page_2_Figure_1.jpeg)

2. Connessione wireless (solo per Deco LW e Deco MW)

![](_page_2_Figure_3.jpeg)

#### **A. Connessione tramite ricevitore wireless**

Collegare il ricevitore wireless al computer e tenere premuto il tasto di accensione per 3 secondi per accendere la tavoletta grafica.

### **B. Connessione wireless tramite Bluetooth (solo per Windows 10 o versioni successive/Mac OS 10.10 o versioni successive)**

- 1) Tenere premuto il tasto diaccensione per 3 secondi per accendere la tavoletta grafica e tenere premuto il tasto di scelta rapida in alto a sinistra per 3 secondi per l'associazione (la luce blu lampeggiarà velocemente).
- 2) Accendere il Bluetooth del computer per aggiungere un dispositivo Bluetooth, trovare il nome del dispositivo e cliccarci su per completare l'associazione Bluetooth (luce blu accesa).
- 3) Tenere premuto il tasto di accensione per 3 secondi per accendere/spegnere il dispositivo.
- 3. Connessione iOS (solo per Deco LW e Deco MW)
- **A. Scaricare l'APP**

Cercare"ibis Paint X" o "ibis Paint" nell'app store, per poi scaricarlo e installarlo. Si consiglia di aggiornarlo all'ultima versione per essere compatibile con XPPen.

\* Si prega di visitare uso [dell'APP.](http://ibispaint.com)

### **B. Collegare la tavoletta grafica tramite ildispositivo iOS**

### **C. Accendere la tavoletta grafica**

### **D. Connessione Bluetooth:**

1) Tenere premuto il tasto di scelta rapida nella parte superiore sinistra del dispositivo per 3 secondi per accedere allo stato di associazione (la luce blu si accende e lampeggia velocemente).

![](_page_3_Picture_6.jpeg)

2) Attivare il Bluetooth del dispositivo iOS e selezionare la tavoletta grafica per completare l'associazione (luce blu si accenda dopo la riuscita dell'associazione).

![](_page_4_Picture_43.jpeg)

### **E. Impostare l' APP**

1) Collegare la tavoletta grafica XPPen. Aprire ibis Paint e cliccare su "Impostazioni".

![](_page_5_Picture_0.jpeg)

2) Cercare "Stilo supportati" in Impostazioni e selezionare XPPEN Tavoletta Grafica.

![](_page_6_Picture_0.jpeg)

### **F. Selezionare la pressione della penna**

1) Attivare la funzione pressione penna.

![](_page_7_Picture_0.jpeg)

2) Trascinare il punto sulla linea della sensibilità alla pressione per regolare la sensibilità alla pressione della penna.

![](_page_8_Picture_0.jpeg)

### **G. Impostare le funzioni dei tasti della penna**

1) Impostare le funzioni corrispondenti al tasto della penna.

![](_page_9_Picture_0.jpeg)

2) Creare una tela e inizia la tua creazione.

### **Note:**

La penna ha tasti di scelta rapida e funzioni di sensibilità alla pressione che possono essere personalizzate nell'APP.

I tasti di scelta rapida e la rotellina sulla tavoletta grafica sono temporaneamente non disponibili.

Le impostazioni del driver sono temporaneamente non disponibili, pertanto l'area di mappatura non può essere personalizzata.

Modalità ibernazione:

Stato 1: alimentazione a batteria

- Quando la connessione Bluetooth non è attivata senza alcuna operazione, la tavoletta grafica entrerà in modalità ibernazione dopo 5 minuti. Premere il tasto di scelta rapida per riattivarla.
- Quando è attivatala connessione Bluetooth è attivata senza alcuna operazione, la tavoletta grafica entrerà in modalità ibernazione dopo 30 minuti. Premere il tasto di scelta rapida per riattivarla.

Stato 2: Alimentazione tramite alimentatore esterno o computer

- Quando non è attivata la connessione Bluetooth e non viene eseguita alcuna operazione dopo 5 minuti, la tavoletta grafica entrerà in modalità ibernazione dopo che la batteria sarà completamente carica. Premere il tasto di scelta rapida per riattivarla.
- Quando è attivata la connessione Bluetooth e non viene eseguita alcuna operazione dopo 30 minuti, la tavoletta grafica entrerà in modalità ibernazione dopo che la batteria sarà completamente carica. Premere il tasto di scelta rapida per riattivarla.

Come risolvere un problema con la connessione Bluetooth

Se la connessione Bluetooth presenta problemi, puoi provare a ripristinare la connessione con i seguenti metodi.

Ripristinare il Bluetooth ripetendo i passaggi di connessione. Il dispositivo associato verrà cancellato automaticamente durante questo processo. Associare nuovamente il dispositivo.

Se è stato associato più di un dispositivo iOS, disconnettere la connessione Bluetooth tra la tavoletta grafica e gli altri dispositivi prima di utilizzare il dispositivo.

# **Compatibilità**

#### **Connessione via cavo:**

Windows 7 o successivi, macOS 10.10 o successivi Android 6.0 (o successivi) Chrome OS 88 o successivi Linux **Connessione tramite ricevitore wireless:** Windows 7 o successivi, macOS 10.10 o successivi Chrome OS 88 o successivi Linux **Connessione in modalità wireless tramite Bluetooth:**

Windows 10 o successivi

macOS 10.10 o successivi

# **Impostazioni del prodotto**

# **Installazione del driver**

Per garantire che il dispositivo funzioni correttamente, installare il driver prima dell'uso.

Si prega di scaricare il driver adatto al proprio modello prodotto dal sito Web XPPen (https://www.xp-pen.it).

### **Note:**

1. Prima di installare il driver, chiudere tutti i software antivirus e di grafica.

2. Disinstallare i driver (se presenti) per altri tavolette grafiche/tablet prima dell'installazione.

3. Riavvia il computer al termine dell'installazione.

4. Per migliori prestazioni per il tuo dispositivo, consigliamo di installare il driver più recente.

### **Windows:**

Unzippare il file. Eseguire il file "exe" come amministratore e seguire le istruzioni per completare l'installazione.

### **Mac**:

Unzippare il file. Eseguire il file "dmg" e seguire le istruzioni per completare l'installazione. Andare su Preferenze di sistema -> Sicurezza e privacy -> Accessibilità; Wireless: Preferenze di sistema -> Sicurezza e privacy -> Accessibilità e Bluetooth e cliccare sull'icona del lucchetto nell'angolo in basso a sinistra per sbloccare le impostazioni. Selezionare la casella di controllo a sinistra dell'applicazione PenTable\_Driver per abilitare l'accessibilità. Quindi fare clic sull'icona del lucchetto per bloccare le impostazioni.

![](_page_12_Picture_4.jpeg)

![](_page_13_Picture_156.jpeg)

Se nell'elenco non è presente alcun PenTablet Driver, andare su Risorse Libreria -> Supporto applicazioni -> PenDriver per aggiungere il driver manualmente.

![](_page_13_Picture_157.jpeg)

### **Linux:**

Deb: inserire il comando sudo dpkg -i. Trascinare il file di installazione nella finestra ed eseguire il comando;

Rpm: inserire il comando sudo rpm -i. Trascinare il file di installazione nella finestra ed eseguire il comando;

Tag.gz: unzippare il file. Inserire il comando sudo. Trascinare install.sh nella finestra

ed eseguire il comando.

# **Introduzione al driver**

Il driver verrà eseguito automaticamente dopo l'installazione. Se non viene eseguito automaticamente, andare alla cartella del driver per eseguirlo manualmente.

Windows: Start -> Pentablet

Mac: Applicazioni -> XP-PenPenTabletPro -> PenTablet

Se il dispositivo non è connesso o la connessione non è andata a buon fine, è possibile visualizzare il seguente messaggio. In questo caso, provare a riavviare il computer o il driver oppure contattare il nostro staff per assistenza.

![](_page_14_Figure_6.jpeg)

Se il dispositivo è connesso correttamente al computer, l'immagine e il nome del dispositivo verranno visualizzati nell'angolo in alto a sinistra del driver.

![](_page_15_Picture_0.jpeg)

Si possono connettere fino a 3 dispositivi contemporaneamente tramite il driver. Personalizzando le impostazioni di un dispositivo specifico dopo essere passato a quel dispositivo tutte le modifiche apportate verranno applicate solo a quel dispositivo.

### **Salvataggio della configurazione:**

Dopo aver modificato la configurazione, fare clic sul pulsante "Salva" nell'angolo in basso a sinistra dell'interfaccia del driver, altrimenti la configurazione modificata è valida solo per il tempo in cui è attualmente in uso.

# **Impostazioni del dispositivo**

![](_page_16_Picture_142.jpeg)

È possibile impostare le funzioni di visualizzazione del disegno, tra cui:

- 1. Area di lavoro
- 2. Impostazioni della penna
- 3. Tasti di scelta rapida
- \* Le funzioni possono variare a seconda del modello.

# **Area di lavoro**

Andare su Area di lavoro e definire la mappatura tra l'area di lavoro del dispositivo e l'area di visualizzazione dello schermo.

### **Schermo**

![](_page_17_Picture_1.jpeg)

È possibile impostare la mappatura tra l'area di visualizzazione della schermata corrente e il dispositivo.

Se sono utilizzati più monitor in modalità copia schermo, l'area di lavoro del dispositivo verrà mappata su tutti i monitor. Quando la penna si sposta nell'area di lavoro, il cursore si sposterà contemporaneamente su tutti i monitor.

Se vengono utilizzati più monitor in modalità estesa, accedere alle schede dei monitor per selezionare uno dei monitor a cui verrà mappata l'area di lavoro del dispositivo.

Sono disponibili due opzioni per impostare l'area di mappatura dello schermo:

1. Impostare schermo intero: L'intera area del monitor selezionato;

![](_page_18_Picture_115.jpeg)

2. Personalizzare l'area schermo: ci sono tre modi per personalizzare l'area di lavoro.

### Customize screen area

![](_page_18_Picture_116.jpeg)

- 1) Trascinare per selezionare un'area: trascinare il cursore da un punto all'altro dello schermo.
- 2) Utilizzare il cursore per selezionare un'area: Selezionare "Fare clic per impostare l'area dello schermo", quindi fare clic sulla posizione nell'angolo

superiore sinistro e sulla posizione nell'angolo inferiore destro per selezionare sullo schermo.

3) Coordinate: inserisci manualmente le coordinate nelle caselle di inserimento corrispondenti per X, Y, W e H.

### **Contrassegno schermo**

Identifica tutti i monitor collegati. L'identificatore numerico verrà visualizzato nell'angolo in basso a sinistra di ciascun monitor.

### **Tavoletta grafica**

Qui è possibile impostare l'area di lavoro del dispositivo corrente. Il driver consente di impostare l'area di lavoro del dispositivo nei tre modi seguenti:

![](_page_19_Picture_6.jpeg)

- 1. Area completa: rende disponibile l'intera area di lavoro del dispositivo.
- 2. Personalizzare l'area attiva: ci sono tre modi per personalizzare l'area di lavoro.

#### Customize active area

![](_page_20_Picture_326.jpeg)

- 1) Trascinare per selezionare un'area: trascinare il cursore da un punto all'altro del dispositivo.
- 2) Utilizzare la penna per selezionare un'area: selezionare "Clicca per impostare l'area attiva", quindi utilizzare la penna per cliccare sulla posizione dell'angolo superiore sinistro e inferiore destro del dispositivo.
- 3) Coordinate: inserisci manualmente le coordinate nelle caselle di inserimento corrispondenti per X, Y, W e H.
- 3. Proporzione: ridimensionare in modo proporzionale l'area di lavoro del dispositivo e l'area di visualizzazione selezionata.

Ad esempio: dopo aver selezionato la proporzione, se si disegna un cerchio sul dispositivo, un cerchio apparirà sullo schermo, ma una parte dell'area di lavoro potrebbe non essere utilizzata. Ma se non viene scelta la proporzione e si disegna un cerchio, il cerchio potrebbe trasformarsi in un'ellisse sullo schermo.

### **Rotazione:**

È possibile impostare il dispositivo su 0°, 90°, 180° e 270° in senso orario per l'utilizzo.

Modalità per mancini: ruota di 180°.

# **Impostazioni della penna**

Quando la penna si trova all'interno dell'Area di lavoro, il dispositivo riconosce la penna per aggiungerla al driver. La penna utilizzata deve essere compatibile con il dispositivo.

### **Applicazione**

Il driver consente di impostare i tasti della penna, i tasti di scelta rapida e le funzioni roller/touch per un'applicazione specifica.

![](_page_21_Figure_4.jpeg)

Selezionare un'applicazione dall'elenco delle applicazioni nella parte superiore del driver, spuntare l'applicazione, per poi personalizzare i tasti penna, i tasti di scelta rapida e le funzioni roller/touch.

Ad esempio, se si seleziona un'applicazione e si modifica la sua configurazione nel driver, la modifica è valida solo quando siutilizza l'applicazione. Quando si passa ad un'altra applicazione, il driver la riconoscerà automaticamente. È possibile aggiungere fino a 7 applicazioni.

1. Fare clic sull'icona + in alto a destra nella barra delle applicazioni per aprire l'elenco delle applicazioni;

2. Selezionare un'applicazione da aggiungere dalle applicazioni in esecuzione o fare clic su Sfoglia per aggiungere dalle applicazioni installate;

3. Fare clic su "OK" per aggiungere l'applicazione selezionata;

4. Selezionare un'applicazione aggiunta e fare clic sull'icona - in alto a destra nella barra delle applicazioni per eliminare l'applicazione.

![](_page_22_Picture_191.jpeg)

Se si selezionano tutte le altre applicazioni, sarà applicato ad altre applicazioni non personalizzate.

![](_page_22_Picture_192.jpeg)

### **Impostazioni della penna**

Fare clic su "Personalizza" nel menu a cascata per accedere alle impostazioni dei tasti di scelta rapida e personalizzare le funzioni dei tasti della penna.

Prima di impostare le funzioni dei tasti di scelta rapida, spuntare per selezionare una delle opzioni in Tastiera, Controllo mouse, Altro ed Esegui applicazione.

### **Tastiera:**

È possibile impostare i tasti rapidi per la tastiera, ad esempio, impostare "Alt+A" in 3D MAX, in modo da poter utilizzare lo strumento di allineamento.

![](_page_23_Picture_275.jpeg)

È possibile impostare una combinazione di più tasti come Ctrl+C e Ctrl+V. Quando si premono i tasti combinati, i tasti di scelta rapida impostati verranno eseguiti tutti una volta.

Windows (comando): è possibile aggiungere una combinazione di tasti contenente tasti di sistema, ad esempio: per inserire Win(Cmd)+Maiusc+3, è possibile premere Maiusc+3 e il driver visualizzerà automaticamente il tasto di sistema.

### **Controllo mouse:**

È possibile impostare il controllo del mouse e la combinazione di tasti della tastiera. Ad esempio, se si seleziona Maiusc e Clic sinistro, le azioni di scelta rapida vengono abilitate nel software che supporta questa combinazione di tasti.

Shortcut key settings

![](_page_24_Picture_180.jpeg)

### **Altro:**

Modalità di precisione: limita l'area di lavoro a una piccola area. Questa funzione consente di disegnare in modo più preciso nell'area.

### **Eseguire l'applicazione:**

Eseguire l'applicazione selezionata.

### **Nome personalizzato:**

È possibile personalizzare il nome delle impostazioni chiave correnti.

### **Impostazioni della pressione:**

La sensibilità della pressione può essere regolata regolando la curva di uscita e pressione della penna o spostando il dispositivo di scorrimento sulla barra di avanzamento.

Pressione corrente può testare la pressione attuale della penna.

![](_page_25_Figure_0.jpeg)

### **Modalità mouse:**

Quando si sposta la penna fuori dall'area di lavoro, il cursore rimarrà dove lo si è lasciato, proprio come usare un mouse. Selezionare la modalità per poter regolare la velocità del cursore sul dispositivo. Se non viene selezionata la modalità, per impostazione predefinita viene applicata la modalità penna.

### **Windows Ink (solo per Windows):**

Windows supporta la funzione di scrittura a mano. Se si necessita di utilizzare questa funzione in MicrosoftOffice/Whiteboard o altro software, si prega di non disattivarla.

# **Tasti di scelta rapida**

Il numero di tasti varia da modello a modello. Si prega di fare riferimento al prodotto reale.

![](_page_26_Picture_125.jpeg)

### **Personalizzazione:**

Fare clic su "Personalizza" nel menu a cascata per personalizzare le funzioni dei tasti. Le fasi di impostazione sono le stesse delle impostazioni tasti della penna (vedere Impostazioni della penna).

# **Impostazioni driver**

![](_page_26_Figure_4.jpeg)

**Disattiva i tasti di scelta rapida**

Disattiva le funzioni e i prompt di tutti i tasti del dispositivo.

### **Disattiva messaggi:**

Quando si preme un tasto, non verrà visualizzato alcun messaggio relativo al tasto nella parte inferiore dello schermo.

### **Disattiva pressione:**

Non si sentirà la pressione della penna quando la si usa.

### **Disattivare inclinazione:**

Questo disattiverà l'effetto di inclinazione della penna.

### **Configurazione di importazione ed esportazione:**

È possibile importare/esportare le configurazioni per archiviare e leggere le relative impostazioni. (Quando è necessario importare o esportare le funzioni modificate, fare prima clic sul pulsante "Store" sul lato sinistro dell'interfaccia del driver per salvare la configurazione corrente. Questa funzione è disponibile solo per lo stesso sistema operativo.)

### **Strumento di diagnostica:**

È possibile utilizzare lo strumento di diagnostica in caso di problemi durante l'utilizzo del driver.

### **Feedback:**

Se hai domande o suggerimenti per l'uso del driver, puoi inviarci un feedback attraverso questa pagina.

### **Disinstallazione driver**

### **Windows:**

Andare su Start -> Impostazioni -> App -> App e funzionalità, trova "Pentablet" e cliccare con il pulsante sinistro del mouse su "Scarica" come da istruzioni.

### **Mac:**

Andare a -> Applicazioni, trova XP-PenPentabletPro, poi cliccare su "DisinstallaPenTablet" come da prompt.

### **Linux:**

Deb: inserire il comando sudo dpkg -r xp-pen-pentablet ed eseguire il comando; Rpm: inserire il comando sudo rpm -e xp-pen-pentablet ed eseguire il comando; Tag.gz: unzippare il file. Inserire il comando sudo. Trascinare install.sh nella finestra ed eseguire il comando.

### **Domande frequenti**

- 1. Il computer non riconosce il dispositivo.
	- a) Controlla se la porta USB del tuo computer utilizzata funziona normalmente. Nel caso non funzioni, usa un'altra porta USB.
- 2. La penna non funziona.
	- a) Assicurati di utilizzare la penna originariamente fornita con il tuo dispositivo;
	- b) Assicurati di aver installato correttamente il driver e controlla se le impostazioni della penna del driver sono normali.
- 3. Il software di disegno non è in grado di rilevare la pressione della penna mentre il cursore può spostarsi.
	- a) Controllare se il software di disegno supporta la pressione della penna;
	- b) Scaricare gli ultimi file di installazione del driver dal sito Web XPPen e controlla se la pressione della penna è normale nel driver;
	- c) Prima di installare il driver, chiudere tutti i software antivirus e di grafica.
	- d) Disinstallare i driver per altri tavolette grafiche prima dell'installazione.
	- e) Riavvia il computer al termine dell'installazione;
	- f) Se la pressione della penna nel driver è normale (Windows: assicurarsi che Windows Ink sia abilitato nelle impostazioni della penna del driver), eseguire il software di disegno e testarlo nuovamente.
- 
- 4. Latenza della linea durante il disegno con il software.<br>a) Verificare se la configurazione del computer (CPU e GPU) soddisfa i requisiti di configurazione consigliati per il software di disegno installato e ottimizzare le funzioni correlate tramite le impostazioni in base alle FAQ pubblicate sul sito Web ufficiale del software di disegno.

### **Note:**

Per Deco LW e Deco MW

Questo dispositivo è conforme agli standard RSS esenti da licenza di Industry Canada. Il funzionamento è soggetto alle seguenti due condizioni:

(1) questo dispositivo non può causare interferenze e

(2) questo dispositivo deve accettare qualsiasi interferenza, incluse le interferenze che potrebbero causare un funzionamento indesiderato del dispositivo.

Per Deco L e Deco M

Questo apparecchio digitale di classe B è conforme alla normativa canadese

### ICES-003.

# **Se hai bisogno di ulteriore assistenza, contattaci a:**

Sito web: www.xp-pen.it

Email: serviceit@xp-pen.com